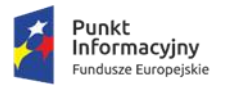

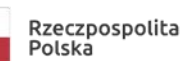

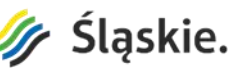

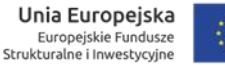

## **INSTRUKCJA DOŁĄCZANIA DO SPOTKANIA**

#### **I.** W otrzymanym zaproszeniu na webinarium znajduje się **następujący element:**

⊑ Link do spotkania **Join Microsoft Teams Meeting** Learn more about Teams | Meeting options

lub:

# Dołącz do spotkania w aplikacji Microsoft Teams

Dowiedz się więcej o aplikacji Teams | Opcję spotkania

### **II. Kliknięcie powyższego linka spowoduje otwarcie okna domyślnej przeglądarki.**

Rekomendujemy używanie najnowszej wersji przeglądarki Google Chrome lub Microsoft Edge. Niektóre przeglądarki, w tym Internet Explorer, Firefox i Safari, nie pozwolą Państwu na przyłączenie się do webinaru.

Przed dołączeniem do spotkania zalecamy zamknąć wszystkie niepotrzebne okna

przeglądarki oraz programy korzystające z połączenia z Internetem.

W oknie przeglądarki powinien się pojawić następujący obraz:

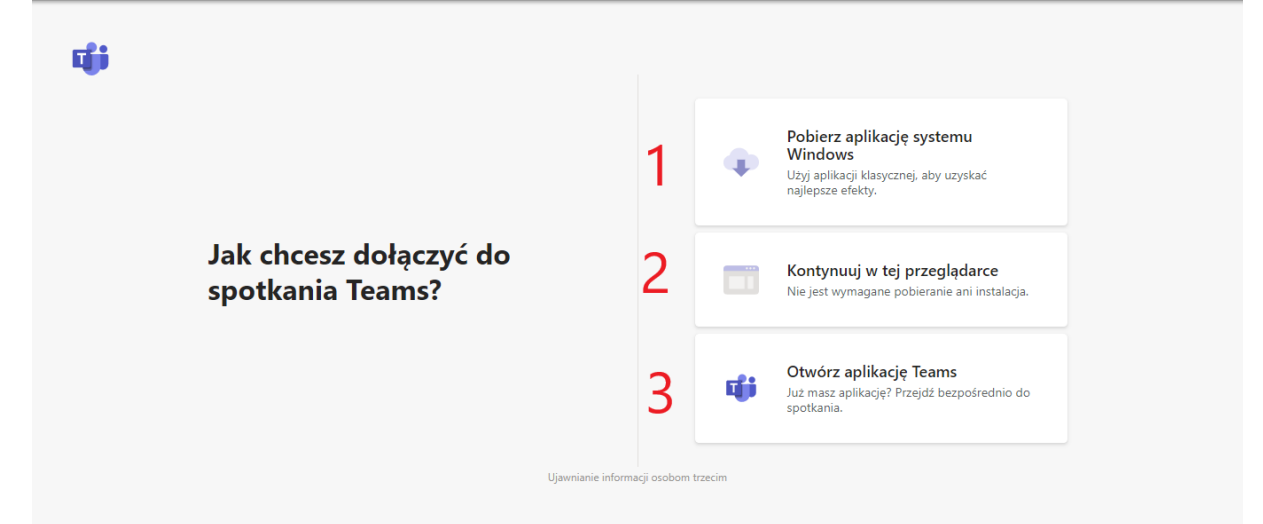

Do wyboru będą 3 opcje:

- **Opcja 1:** pobranie oraz instalacja na Państwa komputerze aplikacji Microsoft Teams, następnie dołączanie do spotkania za jej pomocą (opcja ta może wymagać posiadania uprawnień administratora na komputerze).
- **Opcja 2:** dołączanie do spotkania za pomocą przeglądarki, opcja nie wymaga instalowania dodatkowych aplikacji. Rekomendujemy skorzystanie z tej opcji.
- **Opcja 3:** Z tej opcji mogą Państwo skorzystać w przypadku, gdy macie już zainstalowaną aplikację MS Teams.
- **III. Po wybraniu opcji dołączania do spotkania za pomocą przeglądarki, otworzy się Państwu następująca strona:**

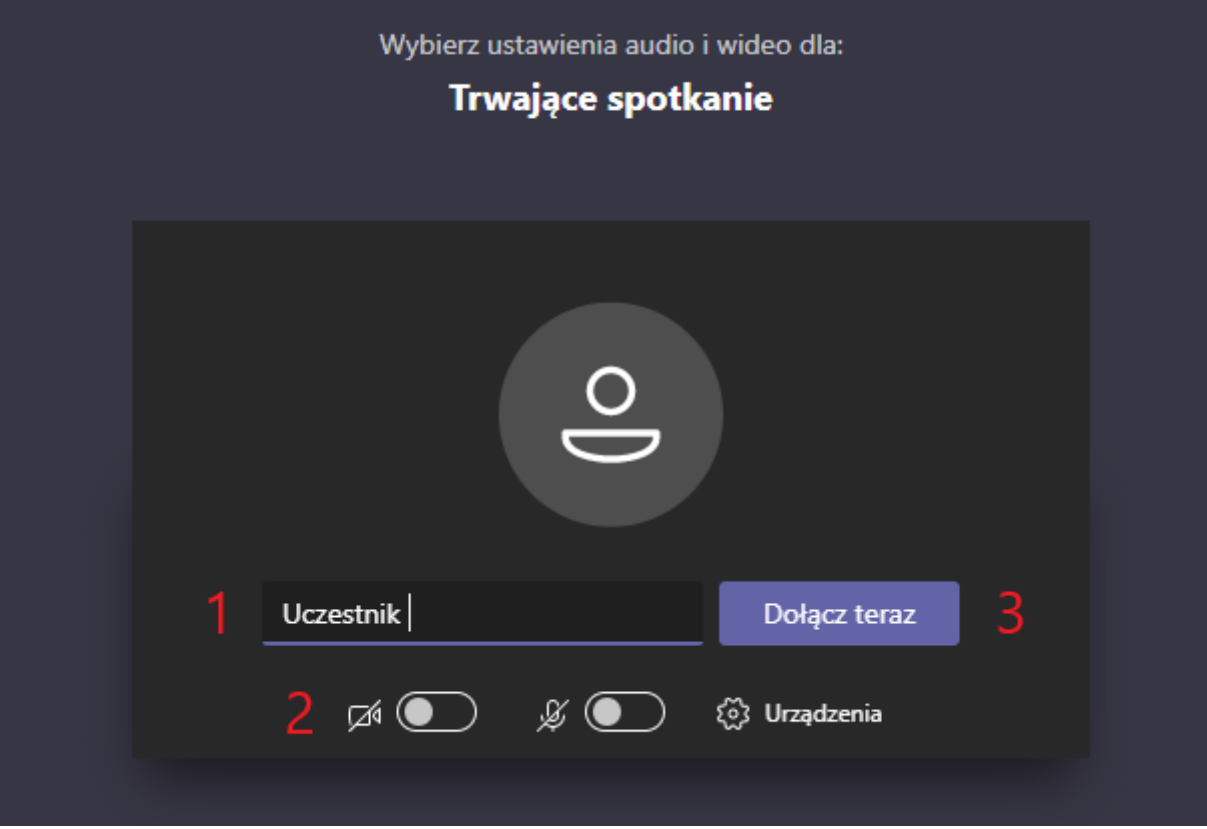

- 1. W tym polu prosimy wpisać nazwę użytkownika, którą podali Państwo podczas rejestracji na spotkanie.
- 2. Prosimy ustawić oba przełączniki w takiej pozycji (kamera i mikrofon są wówczas wyłączone).
- 3. Po wpisaniu nazwy i weryfikacji ustawienia przełączników należy kliknąć w przycisk "Dołącz teraz". Po kliknięciu będą musieli Państwo chwilę zaczekać, aż prowadzący wpuści Państwa na spotkanie.

## **IV. Poniżej przedstawimy Państwu wygląd okna spotkania oraz opis poszczególnych elementów:**

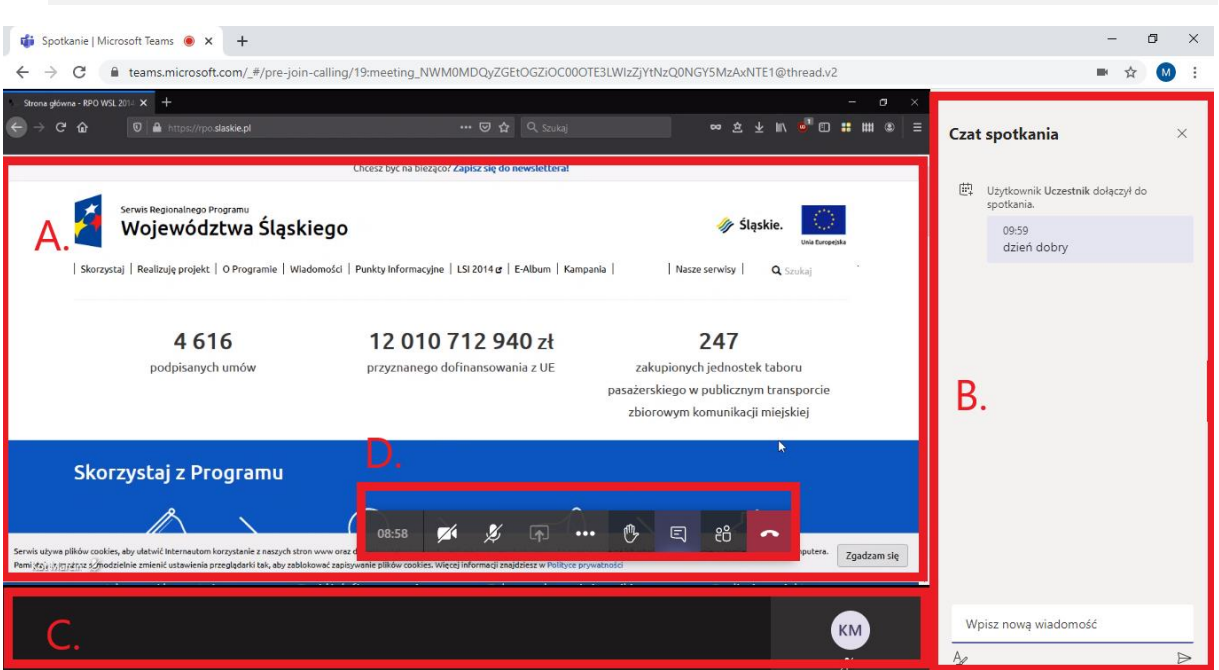

- A. Obszar prezentacji: tutaj wyświetlać się będzie omawiana treść lub prowadzący.
- B. Obszar czatu: tutaj mogą Państwo zadawać pytania podczas spotkania. **Szczegóły dotyczące zasad zadawania pytań przedstawią Państwu prowadzący na początku spotkania.**
- C. Uczestnicy i prowadzący: w tym obszarze będą się pokazywać pozostali uczestnicy spotkania oraz prowadzący.
- D. Menu spotkania: poniżej opis poszczególnych przycisków (od lewej)
	- a. Czas trwania spotkania,
	- b. Włączanie/wyłączanie kamery w Państwa komputerze,
	- c. Włączanie/wyłączanie mikrofonu w Państwa komputerze,
	- d. Nieaktywny przycisk udostępniania (dostępny wyłącznie dla osób prowadzących),
	- e. Przycisk opcji, m.in. możliwość włączenia trybu pełnoekranowego,
	- f. Przycisk "podniesienia ręki",
	- g. Włączanie/wyłączanie okna czatu,
	- h. Lista uczestników spotkania,
	- i. Zakończenie połączenia i wyjście ze spotkania.